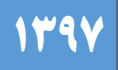

## **راهنمای ثبت و پیگیری درخواست پشتیبانی**

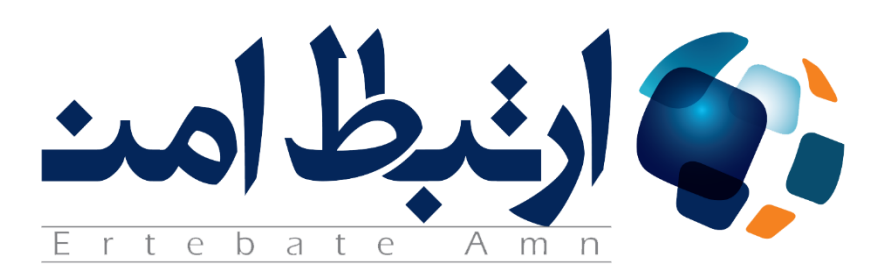

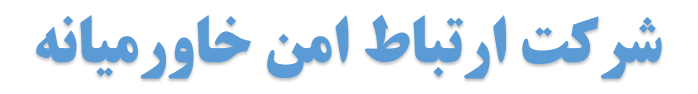

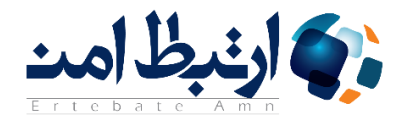

## **برای ثبت تیکت در وبسایت ارتباط امن باید در ابتدا فرم عضویت را تکمیل نمایید.**

## **نحوه عضویت در سایت ارتباط امن:**

ابتدا در صفحه اصلی سایت بر روی گزینه عضویت در سمت چپ باالی صفحه کلیک نمایید.

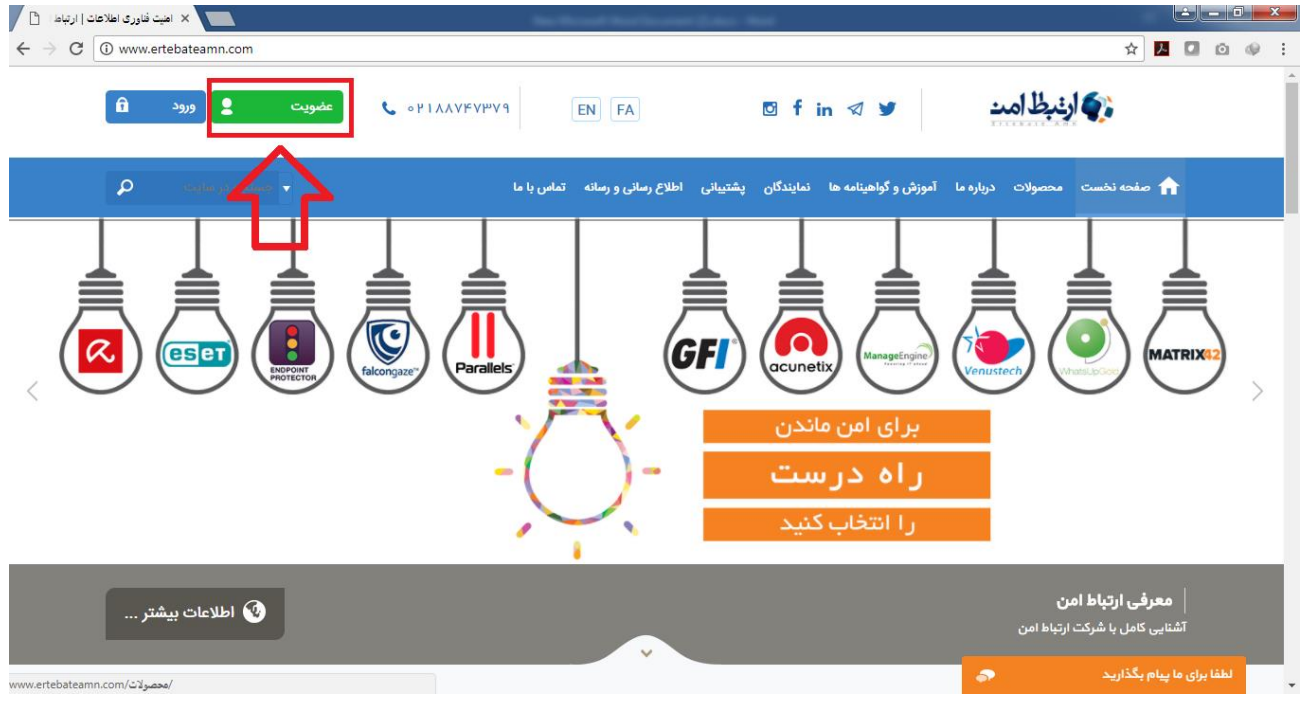

سپس اطالعات مربوطه را وارد نمایید و بر روی گزینه "ثبت نام" در انتهای صفحه کلیک نمایید.

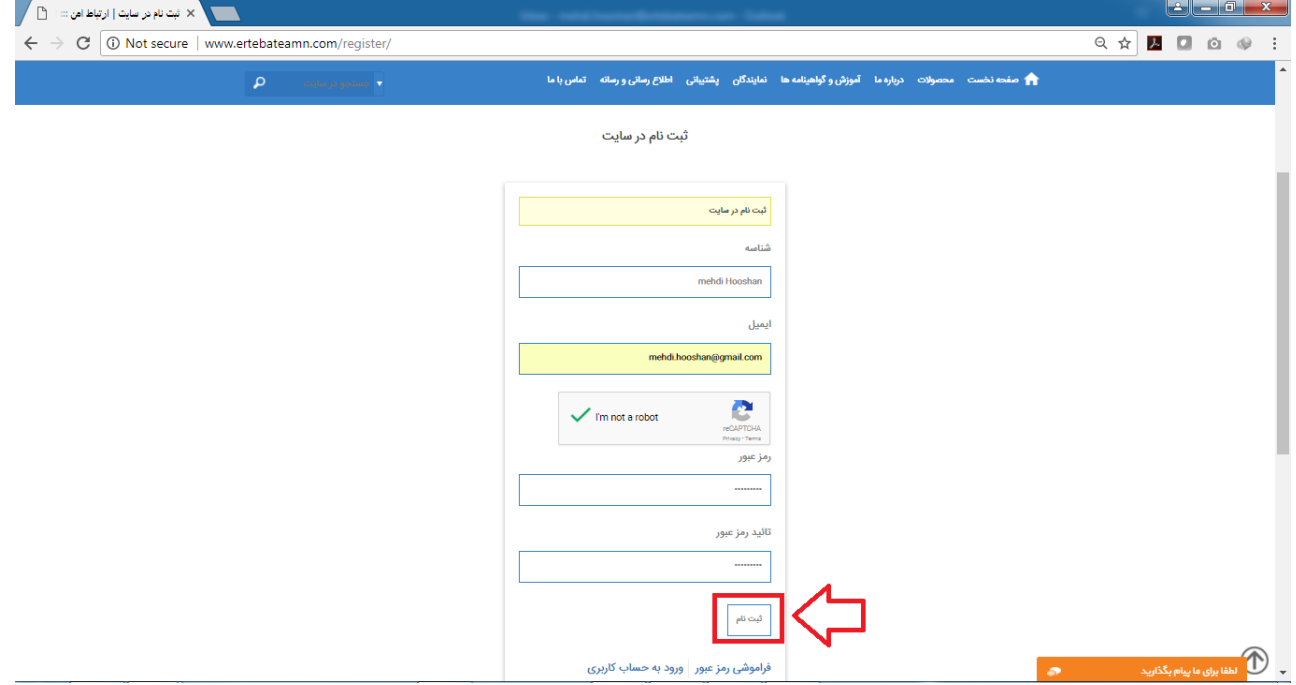

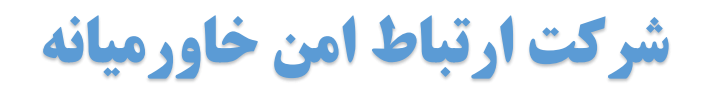

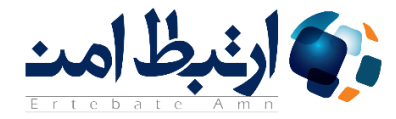

 در صورت وارد نمودن درست اطالعات فرآیند ثبت نام شما با موفقیت به اتمام رسیده و پیغام زیر را مشاهده خواهید نمود.

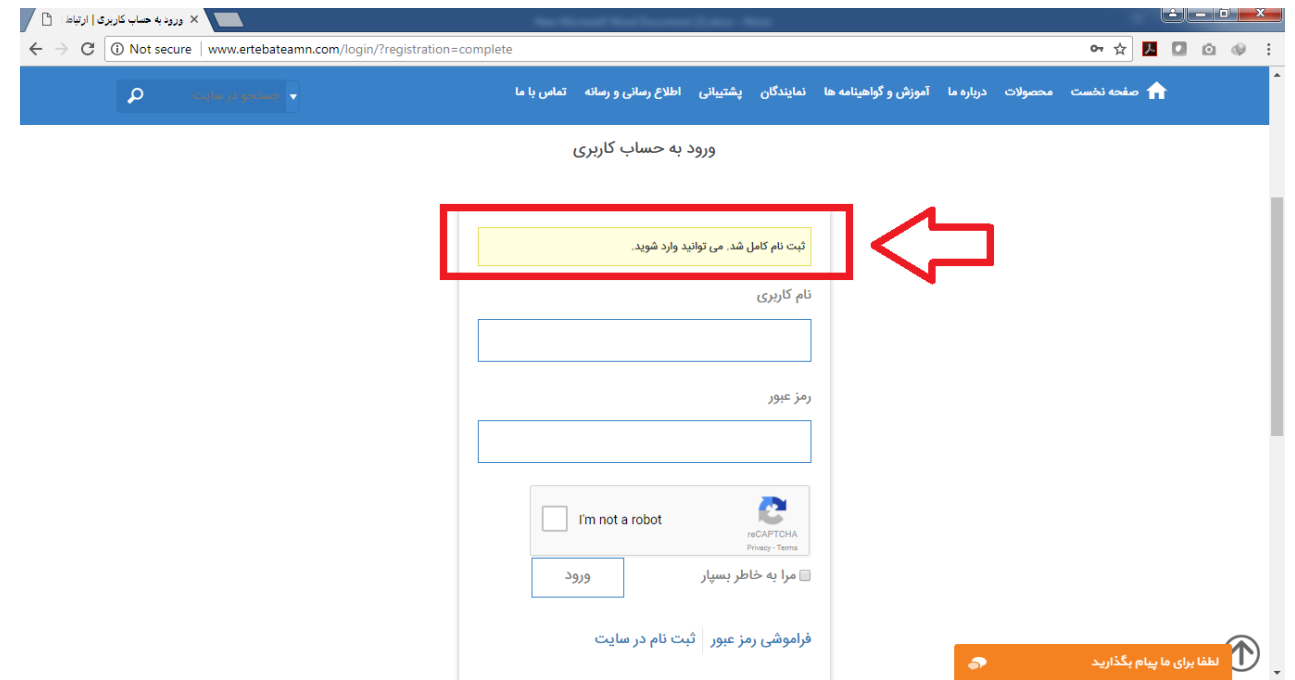

● پس از آن می توانید با نام کاربری (آدرس ایمیل وارد شده در مرحله ثبت نام) و رمز عبور خود وارد سایت شوید و در منوی اصلی وارد قسمت پشتیبانی شده و در زیر منوی مشاهده شده گزینه ثبت تیکت را انتخاب نمایید.

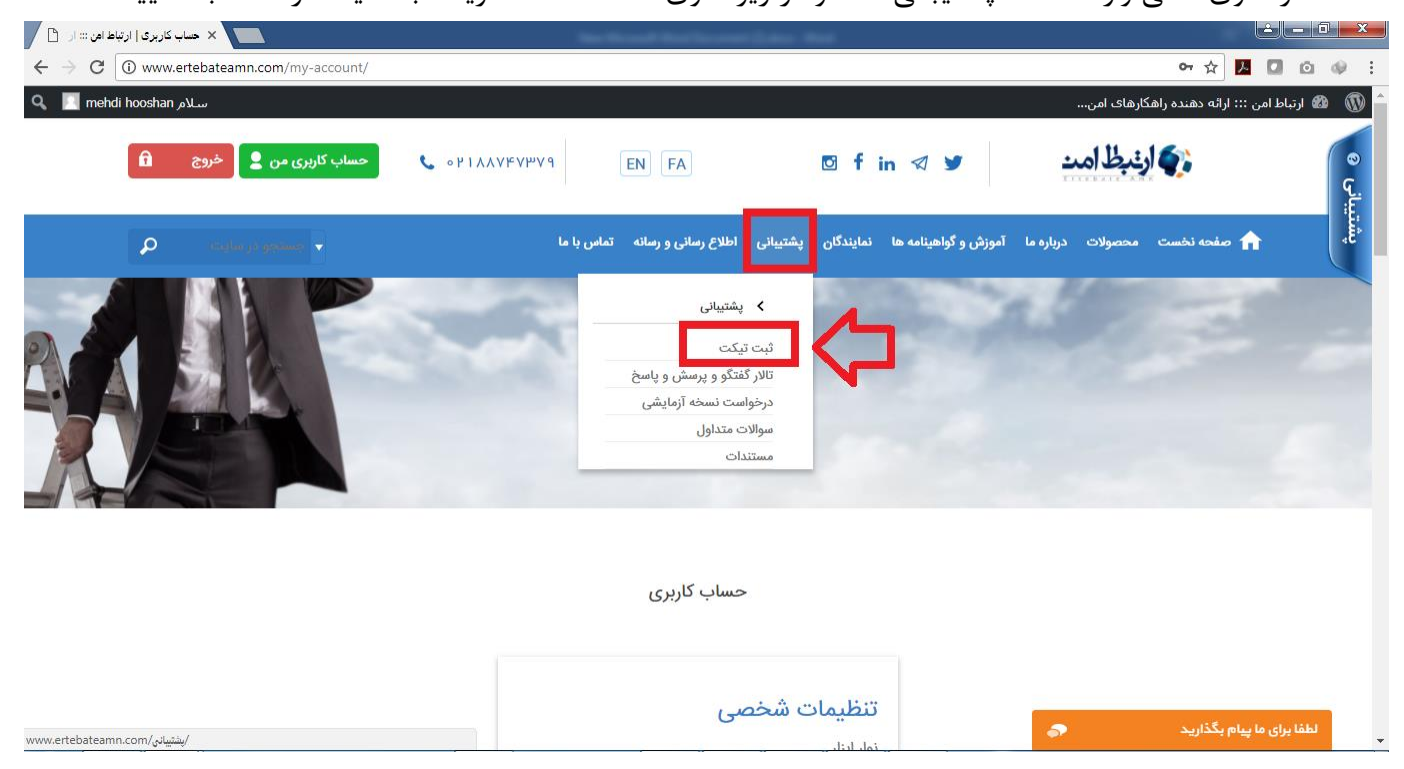

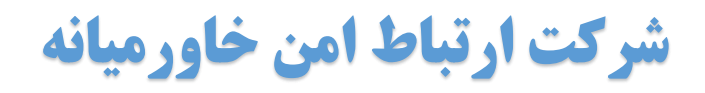

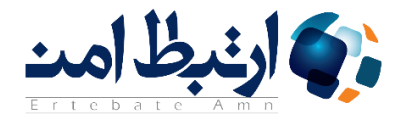

 در این قسمت می توانید تیکت های ثبت شده خود را مشاهده نمایید و برای ثبت تیکت جدید می توانید گزینه "ساخت تیکت جدید" را انتخاب نمایید.

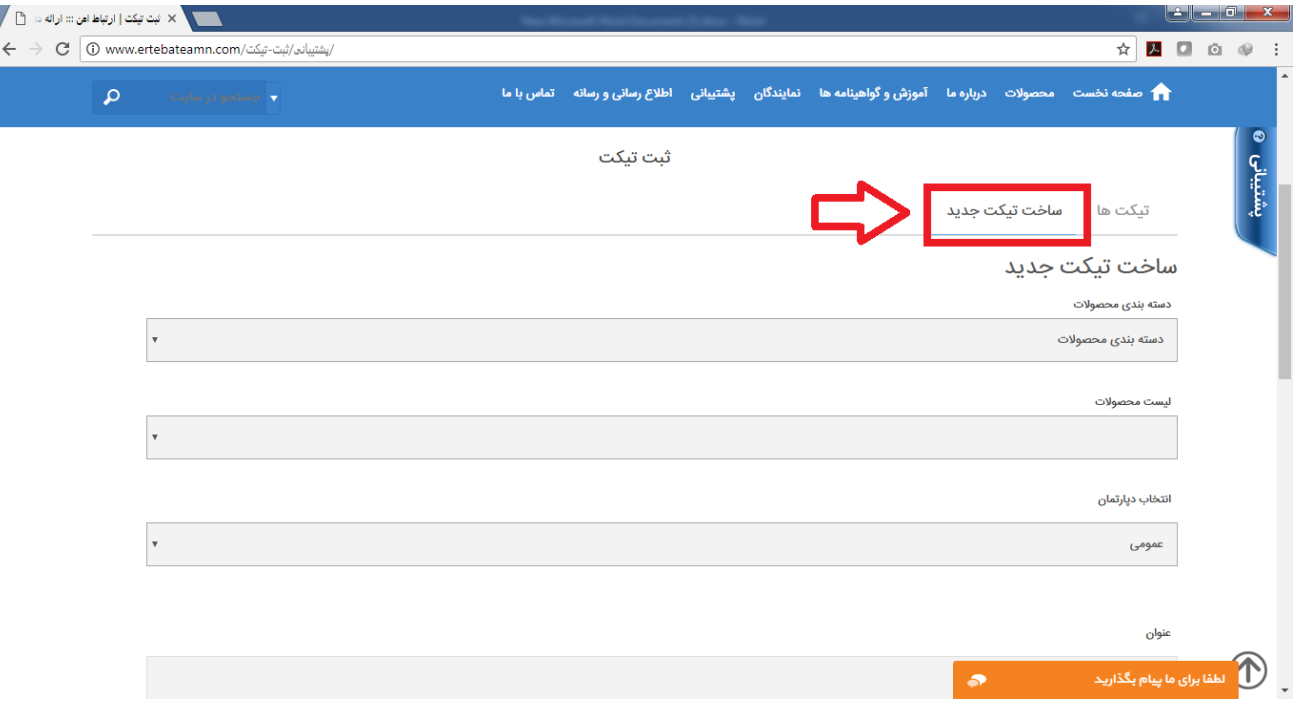

 پس از وارد کردن اطالعت مربوطه ) تمامی فیلدها الزامی می باشد( می توانید در انتهای صفحه با انتخاب گزینه ثبت تیکت درخواست خود را ثبت نمایید.

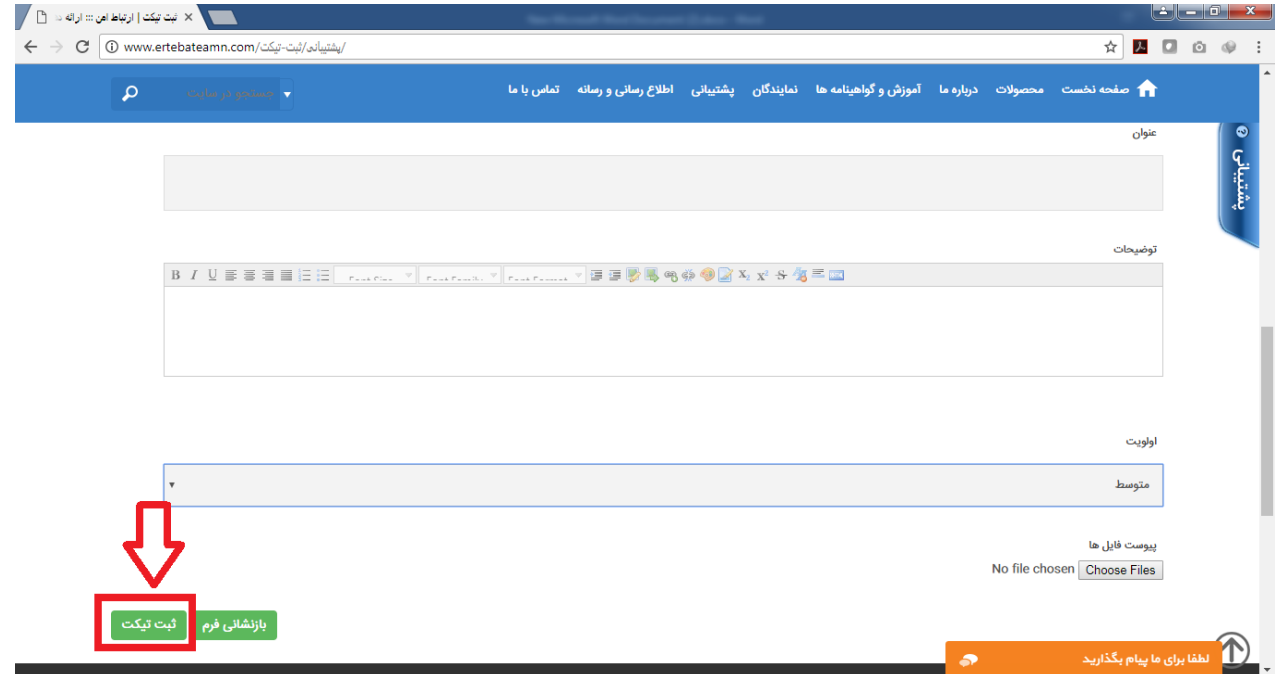